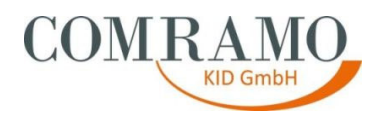

# **AH402\_811\_Installationsanleitung\_NetVPN\_Flex\_Client**

der

COMRAMO IT Holding AG

Bischofsholer Damm 89 30173 Hannover

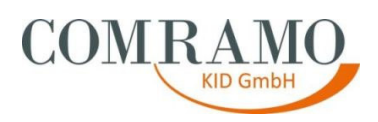

## **Dokumentenhistorie**

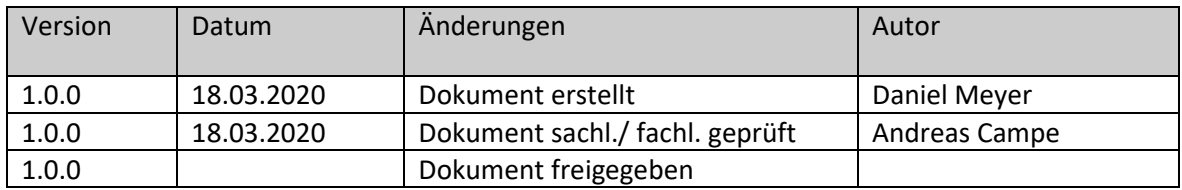

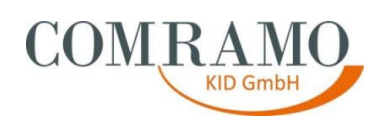

**Inhalt** 

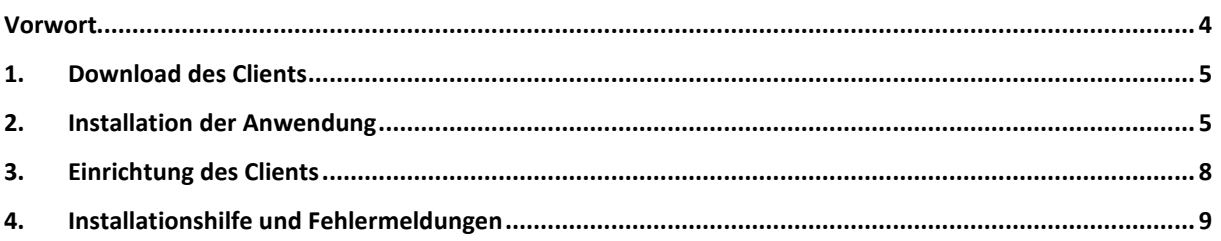

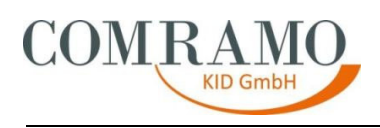

#### **Vorwort**

Diese Arbeitshilfe erklärt Ihnen, wo Sie den NetVPN Flex Client herunterladen können, wie Sie ihn auf Ihrem Computer installieren und anschließend einrichten. Als Software für den NetVPN Flex Client, kommt der Cisco AnyConnect VPN Client zum Einsatz.

Diese Arbeitshilfe wurde mit der größtmöglichen Sorgfalt und nach dem aktuellen Wissensstand vom Autor erstellt. Sollten sich dennoch Fehler oder nicht plausible Beschreibungen eingeschlichen haben, bitten wir dies zu entschuldigen und den Autor formlos darüber zu informieren.

Diese Arbeitshilfe ist Eigentum der COMRAMO KID GmbH. Die Kunden der COMRAMO KID GmbH haben ein Nutzungsrecht. Eine Vervielfältigung und Weitergabe der Inhalte dieser Arbeitshilfe oder Teilen daraus an Dritte, ist nur nach ausdrücklicher Zustimmung der COMRAMO KID GmbH gestattet.

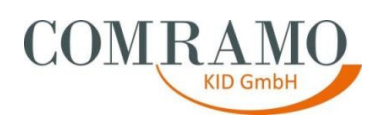

#### **1. Download des Clients**

Bitte kopieren Sie den folgenden Link und fügen diesen in Ihrem Internet Browser (Internet Explorer, Firefox, etc.) ein und laden den NetVPN Flex Client herunter. Merken Sie sich hierbei bitte den Ort bzw. das Verzeichnis, an welchem Sie die Datei abspeichern.

https://downloads.comramo.net/lkh/

#### **2. Installation der Anwendung**

Gehen Sie bitte in das Verzeichnis, in dem Sie die Anwendung abgespeichert haben und führen die heruntergeladene Datei mit einem Doppelklick aus.

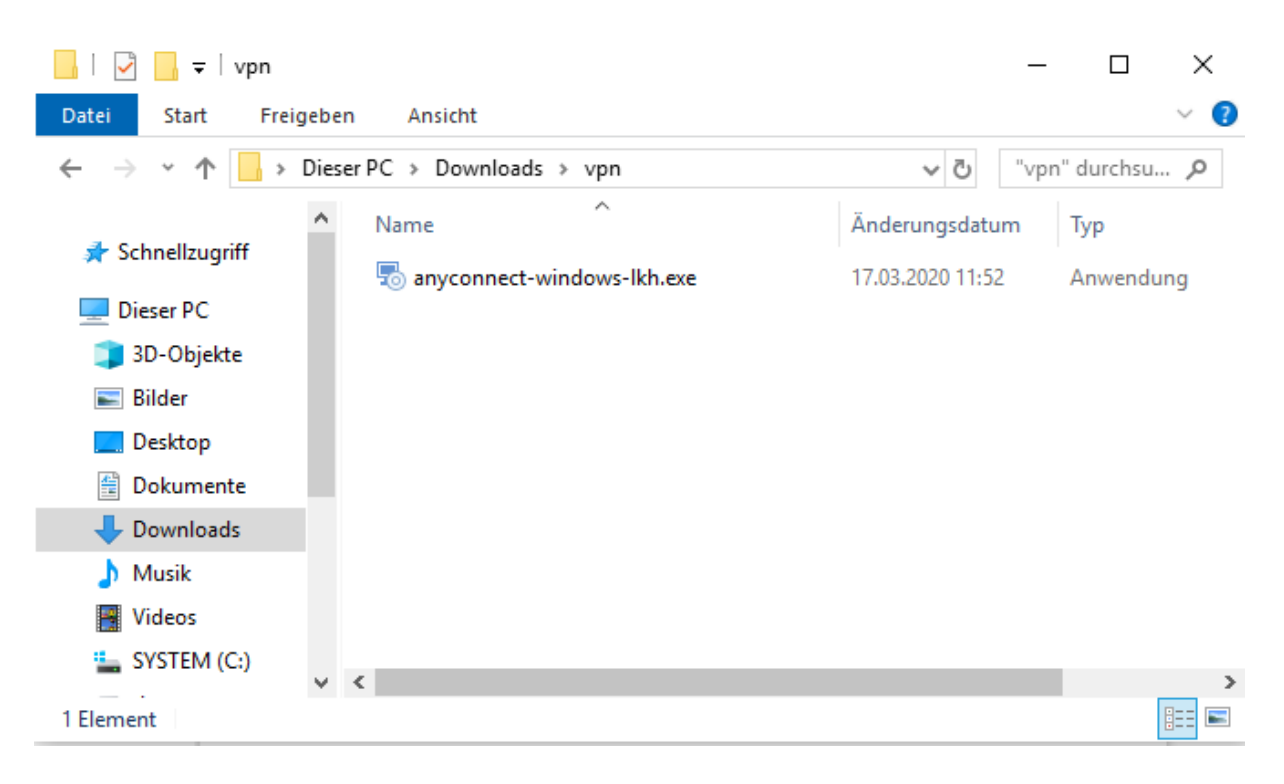

Folgen Sie bitte dem Installationsverlauf (wie nachfolgend bebildert) des Programms, lesen, prüfen und akzeptieren die Lizenzbedingungen.

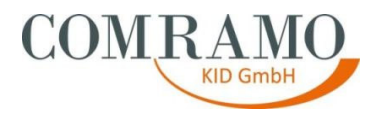

Um die Installation zu beginnen, klicken Sie bitte auf den Button "Next".

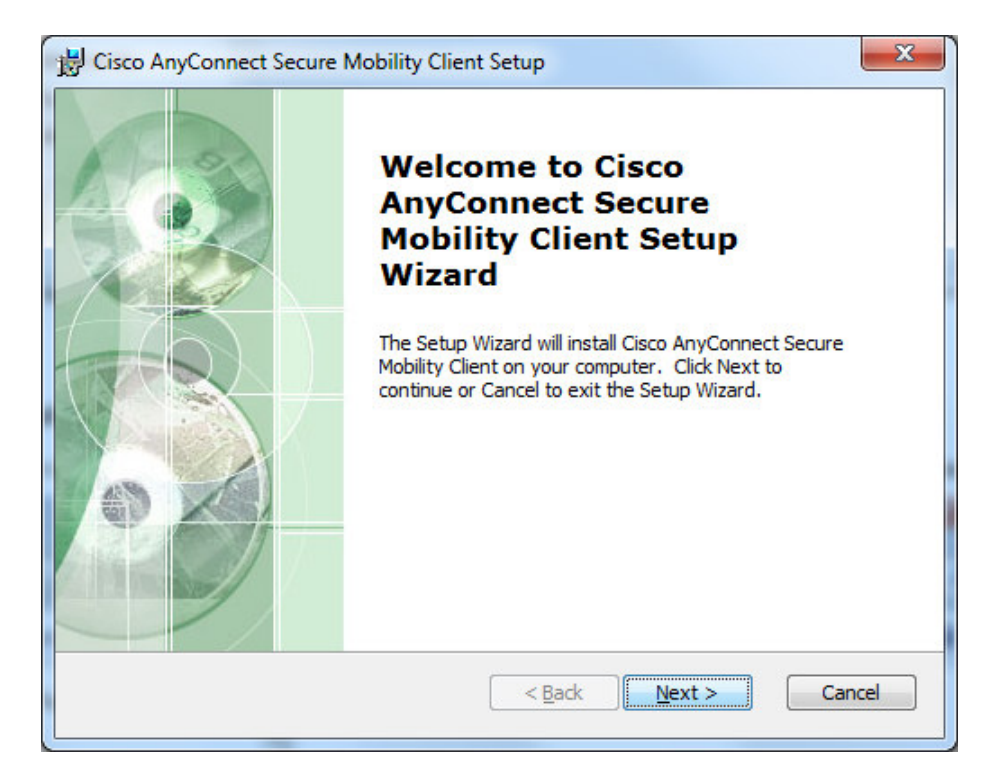

Lesen, prüfen und akzeptieren Sie bitte die Lizenzbedingungen. Anschließend gelangen Sie mit einem Klick auf "Next" zum nächsten Punkt.

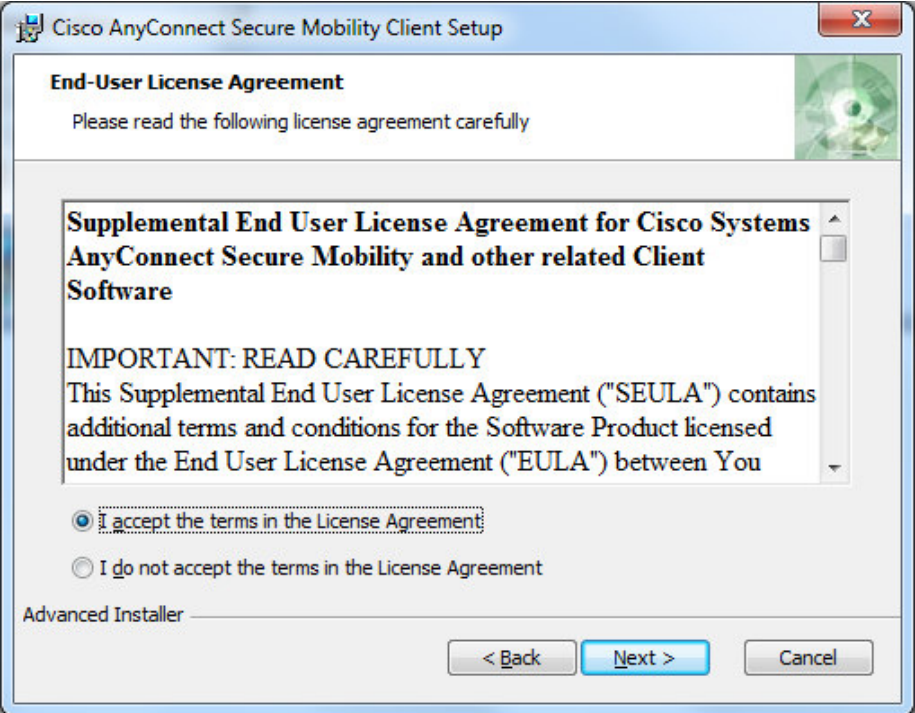

Version: 1.0.0 Verantwortlicher Autor: Meyer, Daniel Abteilung: lnformationstechnologie

Dokument: AH402\_811\_Installationsanleitung\_NetVPN\_Flex\_Client

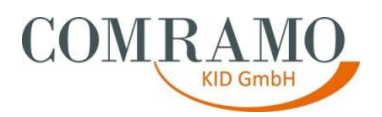

Durch Drücken des "Install" Buttons, starten Sie die eigentliche Installation der Anwendung.

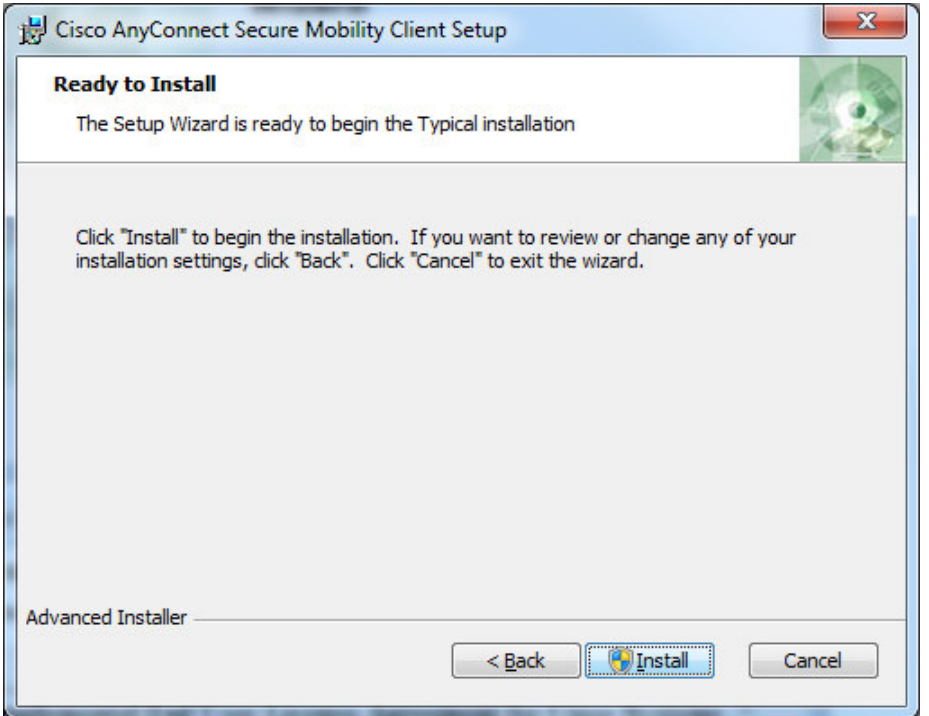

Bitte warten Sie bis die Installation abgeschlossen ist. Dies kann einige Minuten dauern.

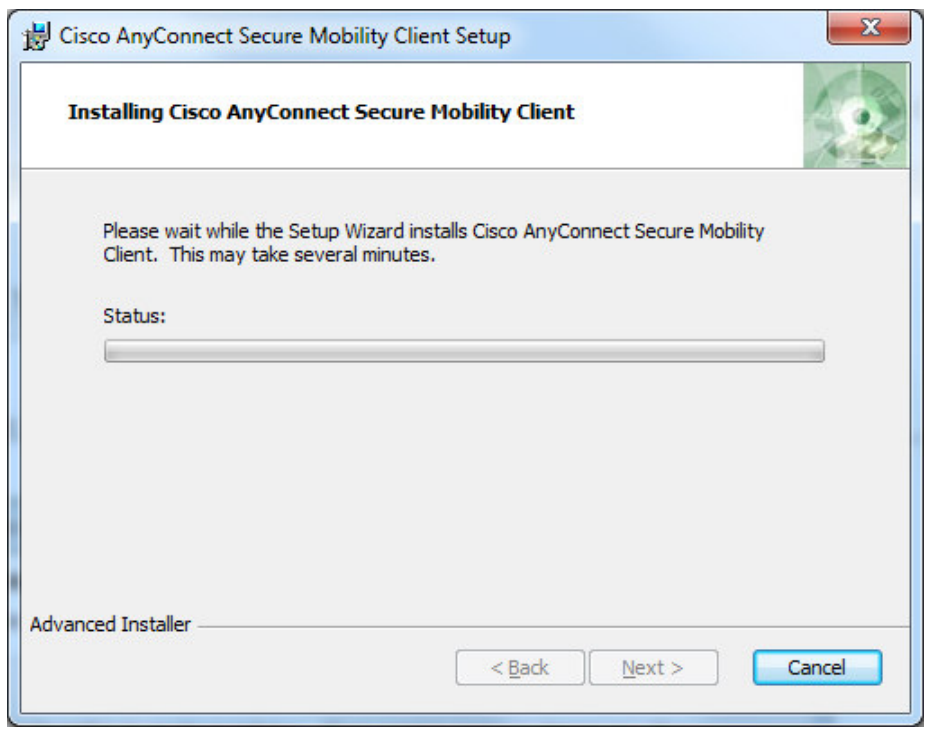

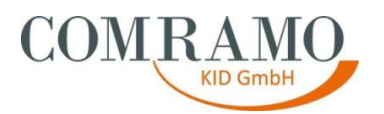

Die Installation ist mit einem Klick auf den Button "Finish" abgeschlossen.

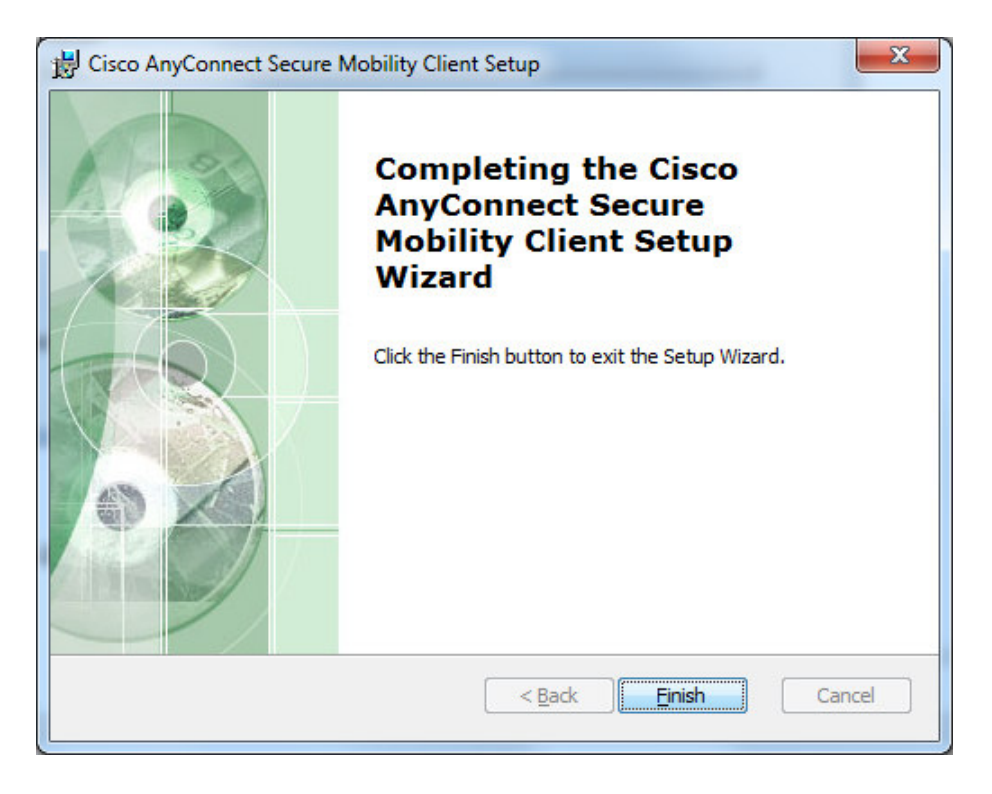

#### **3. Einrichtung des Clients**

Starten Sie den Cisco AnyConnect VPN Client (NetVPN Flex Client) bitte über Ihr Windowsstartmenü.

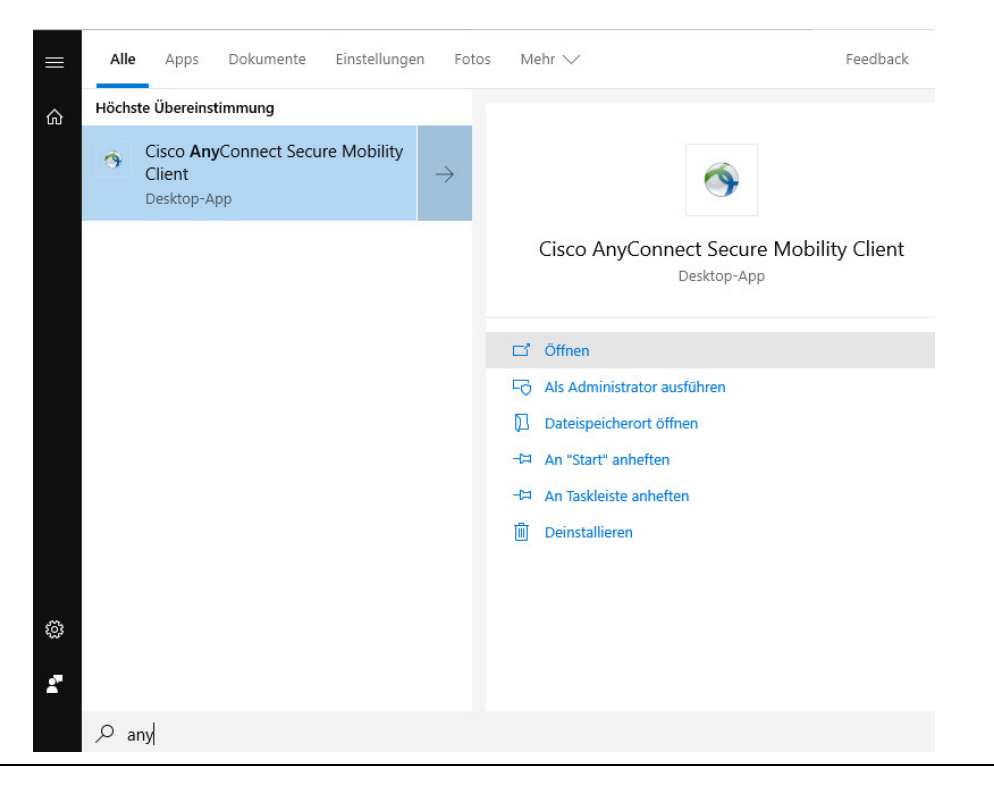

Version: 1.0.0 Verantwortlicher Autor: Meyer, Daniel Abteilung: lnformationstechnologie

Dokument: AH402\_811\_Installationsanleitung\_NetVPN\_Flex\_Client

Stand: 18.03.2020 8/9

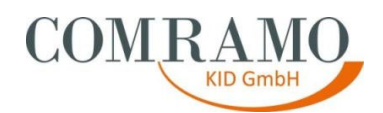

Im folgenden Fenster fügen Sie bitte in die Adressleiste **LKHVPN.comramo.net** ein und klicken anschließend auf den Connect-Button.

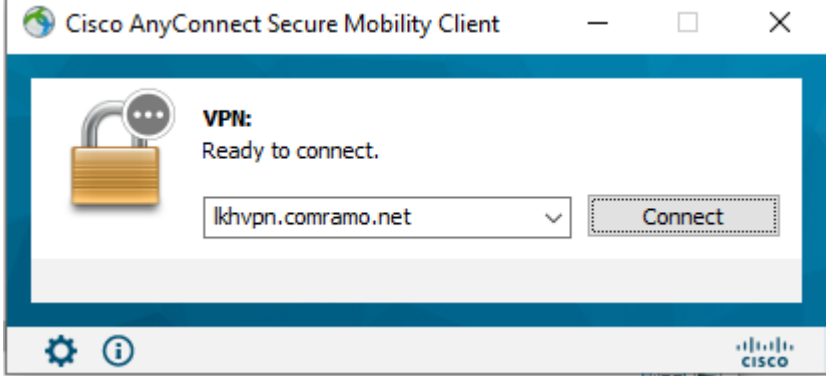

Nach wenigen Sekunden erscheint ein Fenster, in welchem Sie bitte Ihren Benutzernamen und Ihr Kennwort eintragen. Diese haben Sie von per E-Mail erhalten. Der Benutzername wird gespeichert, Ihr Kennwort müssen Sie aus Sicherheitsgründen jedes Mal erneut eingeben.

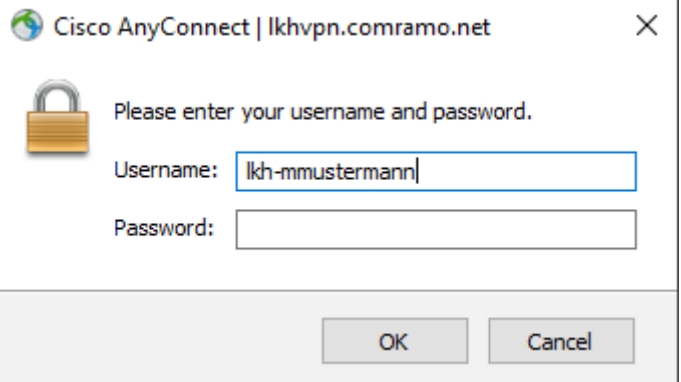

### **4. Installationshilfe und Fehlermeldungen**

Falls bei der Installation unserer Software oder im weiteren Betrieb Probleme auftreten, können Sie sich an unsere COMRAMO-Hotline wenden.

Sie erreichen die Hotline von Montag bis Freitag in der Zeit von 08:00 bis 17:00 Uhr unter der folgenden Rufnummer:

**COMRAMO-Hotline: +49 511 / 12401-767**